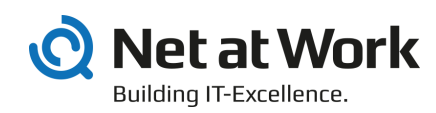

# NoSpamProxy 11

Installationsanleitung

- Protection
- Encryption
- Large Files

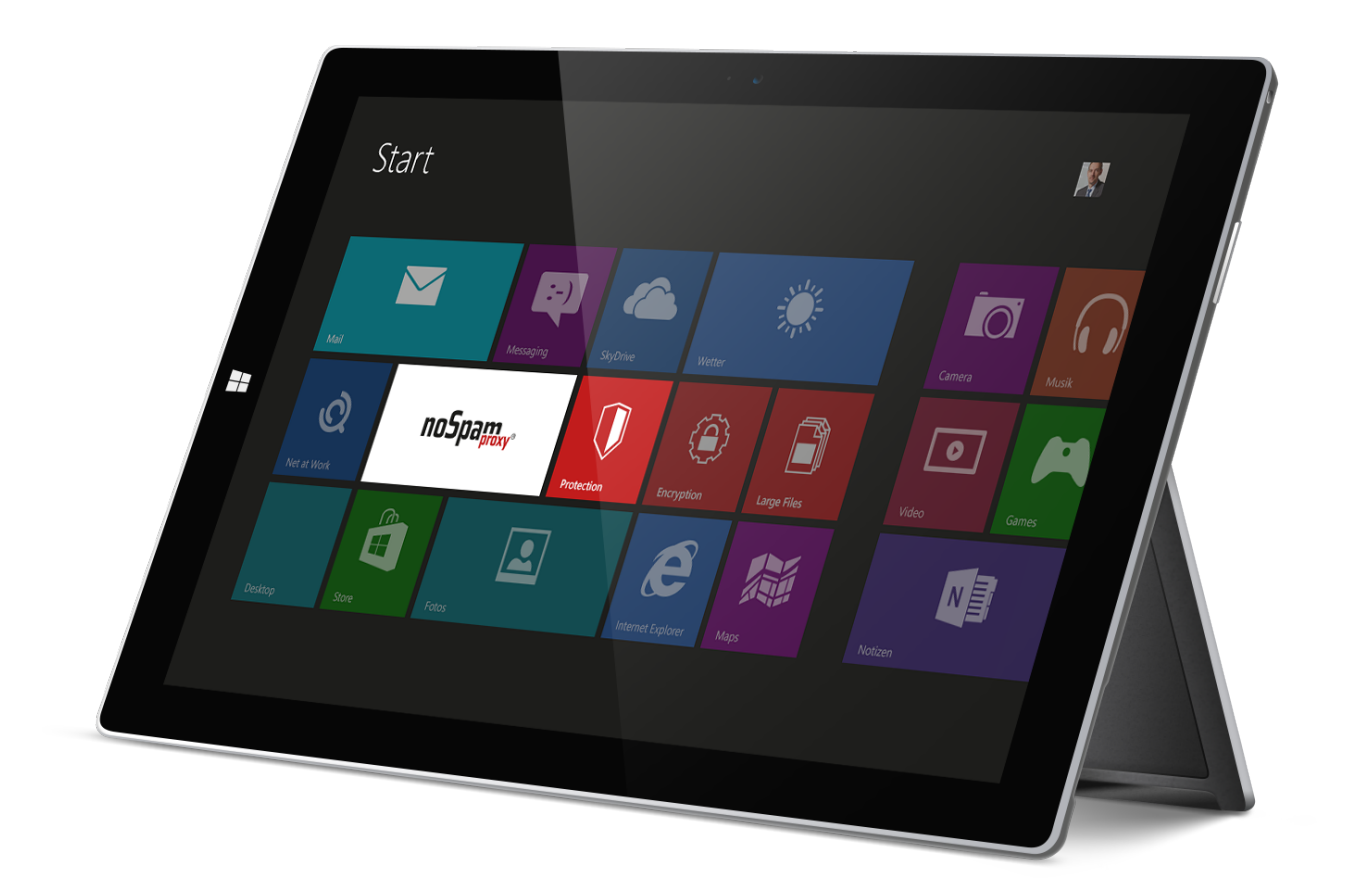

#### Impressum

Alle Rechte vorbehalten. Dieses Handbuch und die darin beschriebenen Programme sind urheberrechtlich geschützte Erzeugnisse der Net at Work GmbH, Paderborn, Bundesrepublik Deutschland. Änderungen vorbehalten. Die in diesem Handbuch enthaltenen Informationen begründen keine Gewährleistungs- und Haftungsübernahme seitens der Net at Work GmbH. Die teilweise oder vollständige Vervielfältigung ist nur mit schriftlicher Genehmigung der Net at Work GmbH zulässig.

Copyright © 2015 Net at Work GmbH Net at Work GmbH Am Hoppenhof 32a D-33104 Paderborn

#### Handelsmarken

Microsoft®, Windows®, Windows Server 2008®, Windows Server 2012® und Windows Server 2012 R2® sind eingetragene Handelsmarken der Microsoft Corporation. NoSpamProxy® ist eine eingetragene Handelsmarke der Net at Work GmbH. Alle anderen verwendeten Handelsmarken gehören den jeweiligen Herstellern / Inhabern.

30.05.2016

## Inhalt

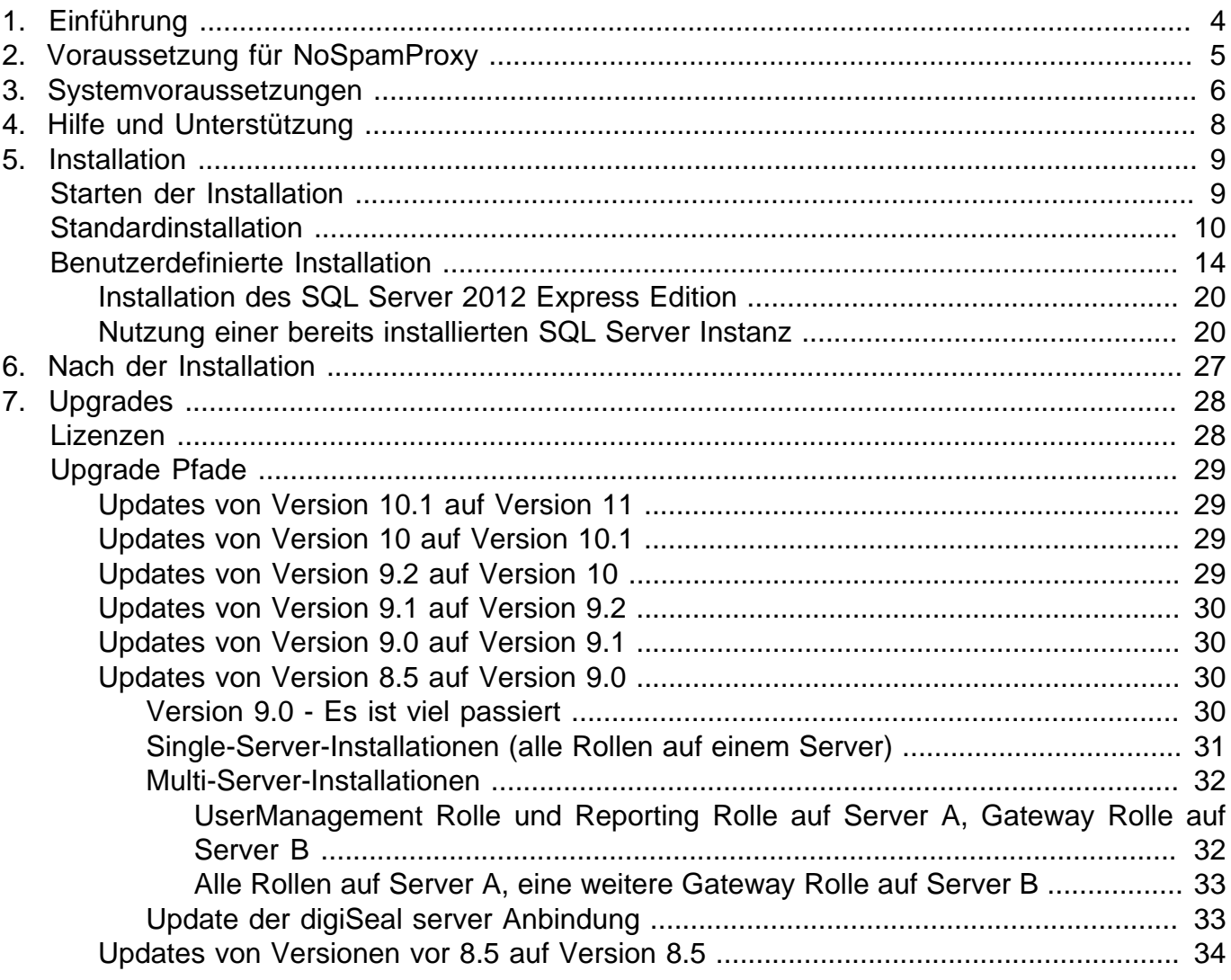

## <span id="page-3-0"></span>1. Einführung

NoSpamProxy ist die Grundlage für die Produkte NoSpamProxy Encryption und NoSpamProxy Protection sowie NoSpamProxy Large Files. Die Installation von NoSpamProxy ist dadurch bei allen Produkten weitgehend identisch und muss auch beim Einsatz aller Produkte auf einem Rechner nur einmal durchgeführt werden. Welches Produkt lizenziert ist, bestimmt ausschließlich die Lizenzdatei. Das heißt, dass auch nach der Installation lediglich durch Austausch der Lizenz die nutzbaren Produkte umgestellt werden können.

## <span id="page-4-0"></span>2. Voraussetzung für NoSpamProxy

Die folgenden Voraussetzungen müssen generell erfüllt sein, damit Sie NoSpamProxy installieren und nutzen können.

- Kommunikation über das SMTP-Protokoll für eingehende Nachrichten.
- Bei NoSpamProxy Encryption wird außerdem der Empfang von Nachrichten über das POP3- Protokoll unterstützt.
- Eigener vollwertiger Mailserver
- 4GB RAM Hauptspeicher
- 2 CPU-Kerne (virtualisiert oder physikalisch)
- Der benötigte Festplattenplatz hängt von der Zahl der empfangenen E-Mails und von den eingesetzten Funktionen (NoSpamProxy Protection, NoSpamProxy Encryption, NoSpamProxy Large Files usw.) von NoSpamProxy ab. Sprechen Sie unser [Support-Team](support@netatwork.de) an um Unterstützung bei der Planung zu bekommen.
- Portumleitung oder Relay-System. NoSpamProxy nimmt statt Ihres bisherigen E-Mail-Servers die Mails auf Port 25 an. Wenn der E-Mail-Server und NoSpamProxy auf dem gleichen System installiert werden, muss der bisherige Port des E-Mail-Servers umgeleitet werden.

## <span id="page-5-0"></span>3. Systemvoraussetzungen

Für die Installation von NoSpamProxy sind bestimmte Voraussetzungen notwendig. Für jede der Komponenten von NoSpamProxy werden diese im Folgenden aufgeführt.

Für die Gateway Rolle und die Intranet Rolle benötigen Sie einen SQL Server. Hier kann während der Installation entweder die kostenlose SQL Server 2012 Express Edition installiert werden oder ein bereits vorhandener SQL Server genutzt werden. NoSpamProxy unterstützt dabei SQL Server ab Version 2005 in der Express, Standard oder Enterprise Edition.

Alle Komponenten und Rollen und Dienste von NoSpamProxy benötigen das .NET Framework 4.5.2. Dieses kann während der Installation von NoSpamProxy nachinstalliert werden. Das Installationsprogramm stellt Ihnen einen Links auf das erforderliche .NET-Framework-Setup bereit.

Wir empfehlen Windows Server in der aktuellen Version einzusetzen. Die Mindestvoraussetzungen werden in der folgenden Liste aufgeführt.

- **NoSpamProxy Protection** Windows Server 2008 R2.
- **NoSpamProxy Encryption** Windows Server 2008 R2.
- **Web Portal** Windows Server 2008 R2.

Für die Installation der Gateway Rolle stellen Sie bitte die folgenden Dinge sicher:

- Funktionierende DNS-Auflösung. Wird von NoSpamProxy Protection für die Auflösung von Realtime Blacklisten und Spam URL Blocklists genutzt. NoSpamProxy Encryption benötigt eine DNS-Auflösung für die Überprüfung von Zertifikaten (Zugriff auf 'Certificate Revocation Lists' und 'OCSP' ).
- HTTP und HTTPS Zugriff auf das Internet. NoSpamProxy Protection benötigt den Zugriff für eine der Realtime-Block-Listen und den 'CYREN AntiSpam'-Filter. NoSpamProxy Encryption verwendet HTTP für die Überprüfung von Zertifikaten (Zugriff auf 'Certificate Revocation Lists' und 'OCSP' ).
- Wenn Sie eine Firewall verwenden, müssen die für NoSpamProxy vorgesehenen Ports freigegeben sein (In der Regel ist dies Port 25).
- TCP-Verbindung über Port 6060 von der Oberfläche zur Gateway Rolle. Dieser Port wird für den initialen Verbindungsaufbau zwischen Gateway Rollen und der Intranet Rolle benötigt. Nachdem alle Gateway Rollen verbunden sind, erfolgt die Kommunikation zu diesen nur noch über die Intranet Rolle.
- Optional: Beliebiger, dateibasierter OnAccess-Virenscanner

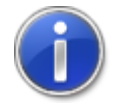

Bitte geben Sie, wenn Sie Ports freigeben, diese sowohl auf der Windows-Firewall wie auch ihrer Perimeter-Firewall frei.

Für die Installation der Intranet Rolle stellen Sie bitte die folgenden Dinge sicher:

- TCP-Verbindung über Port 6060 von der Oberfläche zur Intranet Rolle
- Optional: TCP-Verbindung zum Domain Controller über LDAP oder Global Catalog
- Optional: TCP-Verbindung zum Web Portal über HTTPS.

Für die Installation der Management Konsole stellen Sie bitte die folgenden Dinge sicher: -

- TCP-Verbindung über Port 6060 von der Oberfläche zur Intranet Rolle
- Microsoft Report Viewer 2010. Das Paket kann während der Installation von NoSpamProxy nachinstalliert werden. Das Installationsprogramm stellt Ihnen den Link auf das erforderliche Setup bereit.

## <span id="page-7-0"></span>4. Hilfe und Unterstützung

Hilfe und Unterstützung für die Installation und den Betrieb von NoSpamProxy bekommen Sie von Net at Work in vielen Formen.

• **Trainingsvideos**

Die [Trainingsvideos](https://service.nospamproxy.de/Link/Tutorials) bieten einen Überblick über verschiedene Bereiche und zeigen Konfigurationen, Schritt für Schritt, im konkreten Anwendungsfall.

• **Blog**

Das [Blog](https://service.nospamproxy.de/Link/BlogDe) bietet tagesaktuelle Hinweise auf neue Produktversionen, Änderungsvorschläge für Ihre Konfiguration, Warnungen vor Kompatibilitätsproblemen und viele weitere Hinweise, die sie unterstützen. Die neuesten Nachrichten aus dem Blog werden auch auf der Startseite der NoSpamProxy Konfigurationskonsole eingeblendet, so dass Sie keine wichtigen Hinweise verpassen.

#### • **Knowledge Base**

Die [Knowledge Base](https://service.nospamproxy.de/Link/KnowledgeBase) enthält weiterführende technische Informationen zu speziellen Problemstellungen.

#### • **Support**

Wenn Sie weitergehende Unterstützung brauchen, besuchen Sie unser [Support-Webseite](https://service.nospamproxy.de/Link/Support).

## <span id="page-8-0"></span>5. Installation

In diesem Kapitel wird die Installation von NoSpamProxy beschrieben.

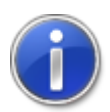

Soll ein Upgrade und keine komplette Neuinstallation durchgeführt werden, finden Sie die dazugehörigen Anweisungen in dem Kapitel [Upgrades.](#page-27-0)

## <span id="page-8-1"></span>**Starten der Installation**

Vor Beginn der Installation sollten alle Windows-Programme geschlossen sein. Nach dem Herunterladen und Ausführen des NoSpamProxy Setups können Sie sich für einen Installationsmodus entscheiden [\(Bild 1\)](#page-8-2)

<span id="page-8-2"></span>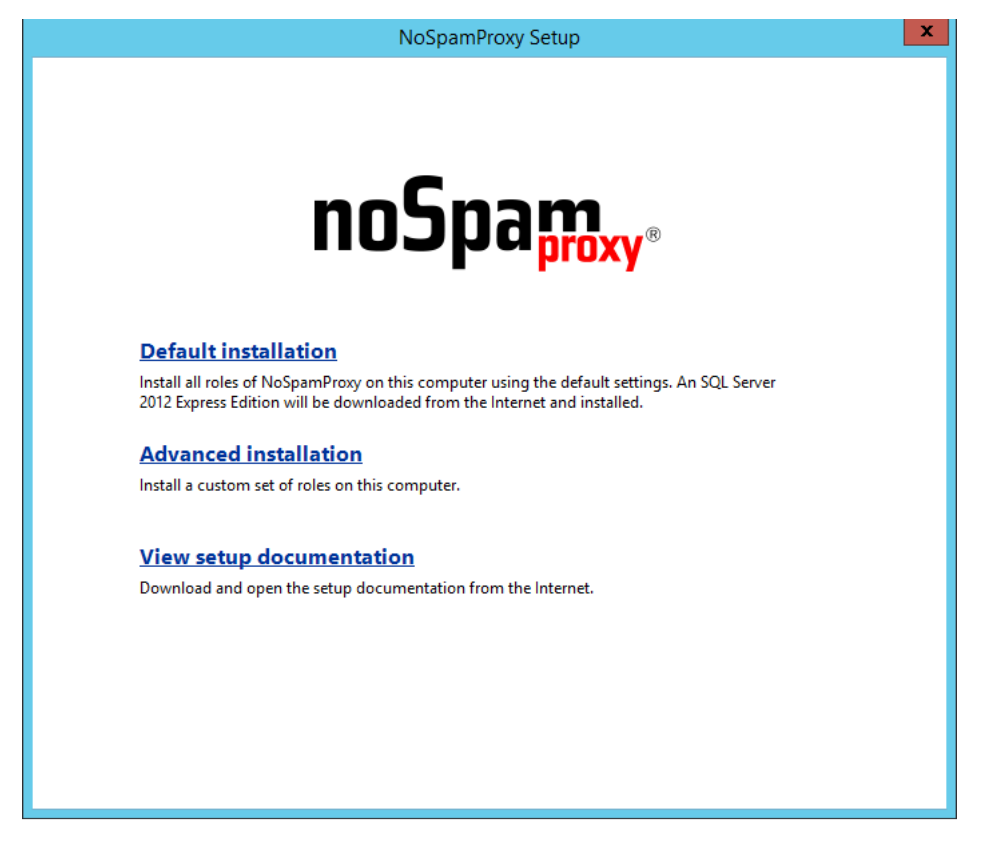

**Bild 1: Auswahl des Installationsmodus**

Sie können sich entscheiden, ob Sie NoSpamProxy in einer Standardkonfiguration installieren oder ob Sie Änderungen während der Installation vornehmen möchten. Bei der Standardkonfiguration werden alle verfügbaren Rollen installiert. Des Weiteren wird die benötigte Installationsdatei für den SQL 2012 Express Edition Server automatisch aus dem Internet heruntergeladen und installiert. Bei der

benutzerdefinierten Installation können Sie selbst entscheiden, welche Rollen Sie installieren möchten und wo die SQL Datenbank installiert werden soll.

Wenn Sie NoSpamProxy in der Standardkonfiguration installieren möchten, klicken Sie auf **Default installation**, anderenfalls klicken Sie auf **Advanced installation**.

## <span id="page-9-0"></span>**Standardinstallation**

Nachfolgend beschreiben wir die Standardinstallation. Für die benutzerdefinierte Installation benötigen Sie das Kapitel [Benutzerdefinierte Installation](#page-13-0)

<span id="page-9-1"></span>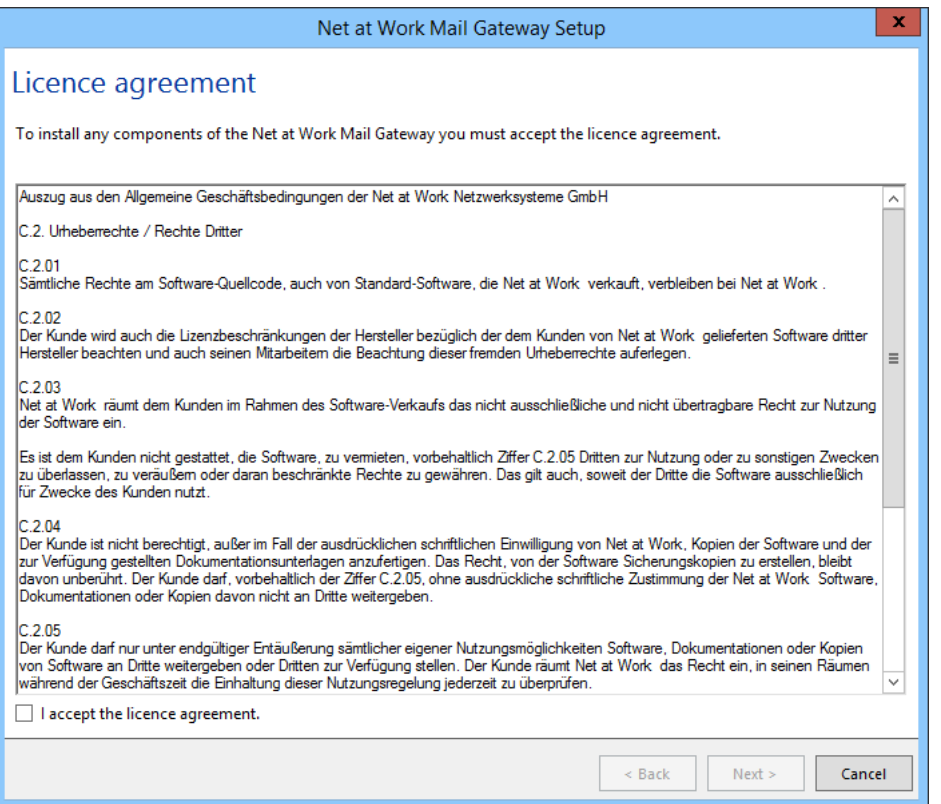

**Bild 2: Die Lizenzvereinbarungen von NoSpamProxy**

Lesen Sie bitte die Lizenzvereinbarungen durch und bestätigen Sie diese, um mit der Installation fortzufahren ([Bild 2](#page-9-1)).

<span id="page-10-0"></span>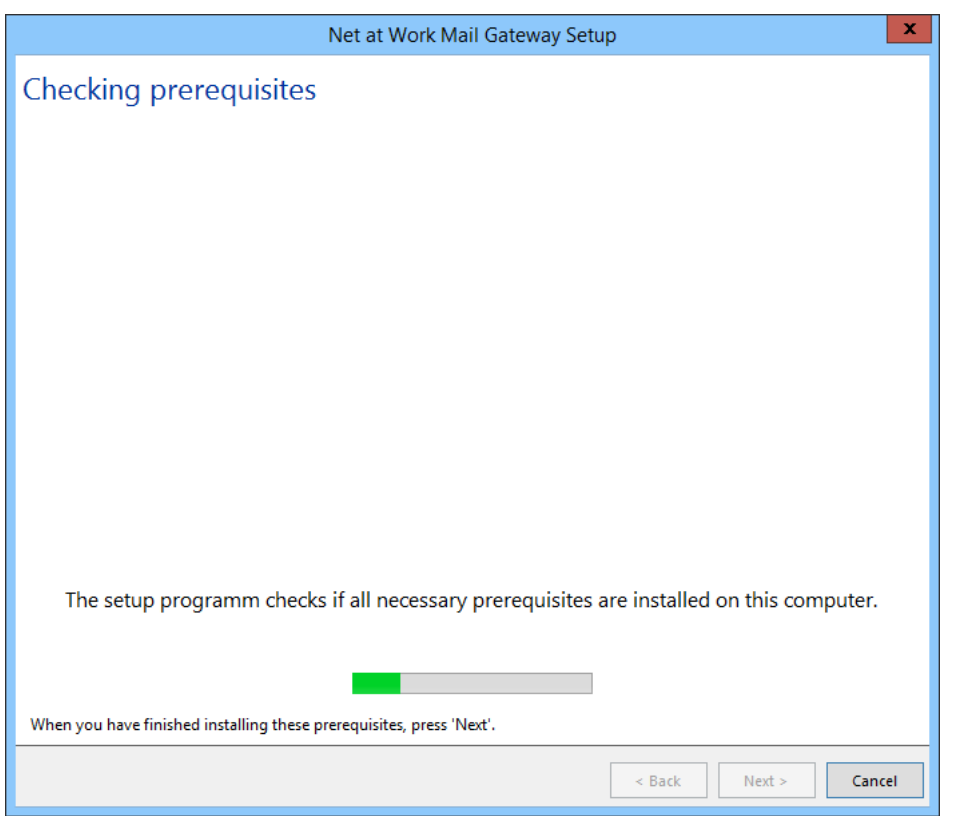

**Bild 3: Die Überprüfung der notwendigen Installationsvoraussetzungen**

Es werden nun alle notwendigen Voraussetzungen für die Installation von NoSpamProxy überprüft [\(Bild 3\)](#page-10-0). Wenn eine Komponente fehlt, wird diese zusammen mit einem Download-Link angezeigt [\(Bild 4\)](#page-11-0). Laden Sie die fehlende Komponente herunter und installieren Sie diese. Sie brauchen das NoSpamProxy Installationsprogramm dafür nicht beenden.

<span id="page-11-0"></span>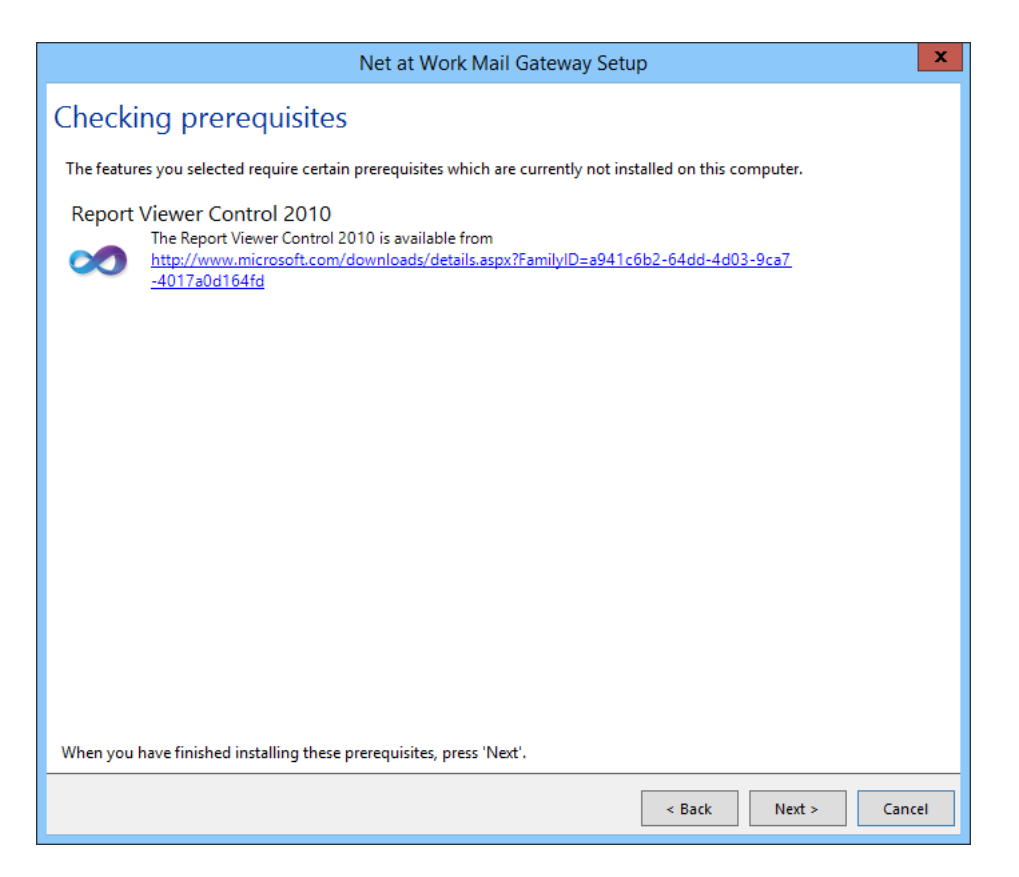

**Bild 4: Anzeige von fehlenden Komponenten**

In diesem Beispiel ist das Report Viewer Control 2010 nicht installiert. Diese Komponente wird benötigt um die Reports der Intranet Rolle in der Management Konsole anzuzeigen. Klicken Sie hier auf den Link, laden Sie die Komponente herunter und führen Sie die Installation durch. Klicken Sie auf **Next** um die Überprüfung erneut durchzuführen.

<span id="page-12-0"></span>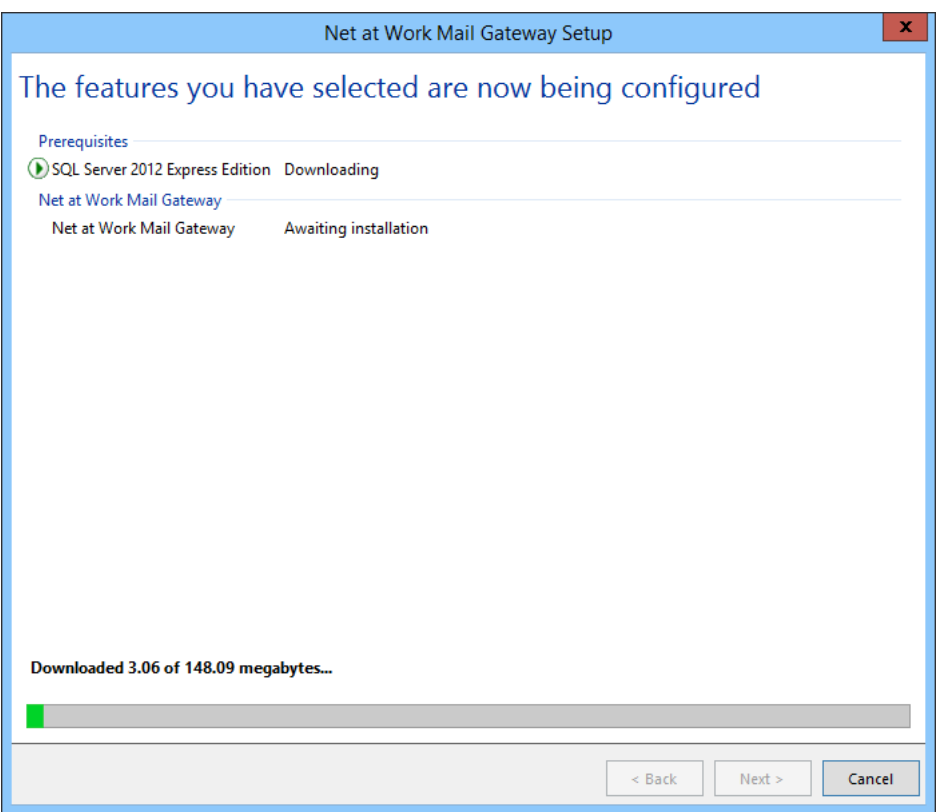

**Bild 5: Anzeige des Fortschritts für Download und Installation**

Nun lädt das Setup die Installationsdateien für den SQL 2012 Express Edition Server herunter und startet die Installation des SQL Servers und von NoSpamProxy [\(Bild 5\)](#page-12-0).

<span id="page-13-1"></span>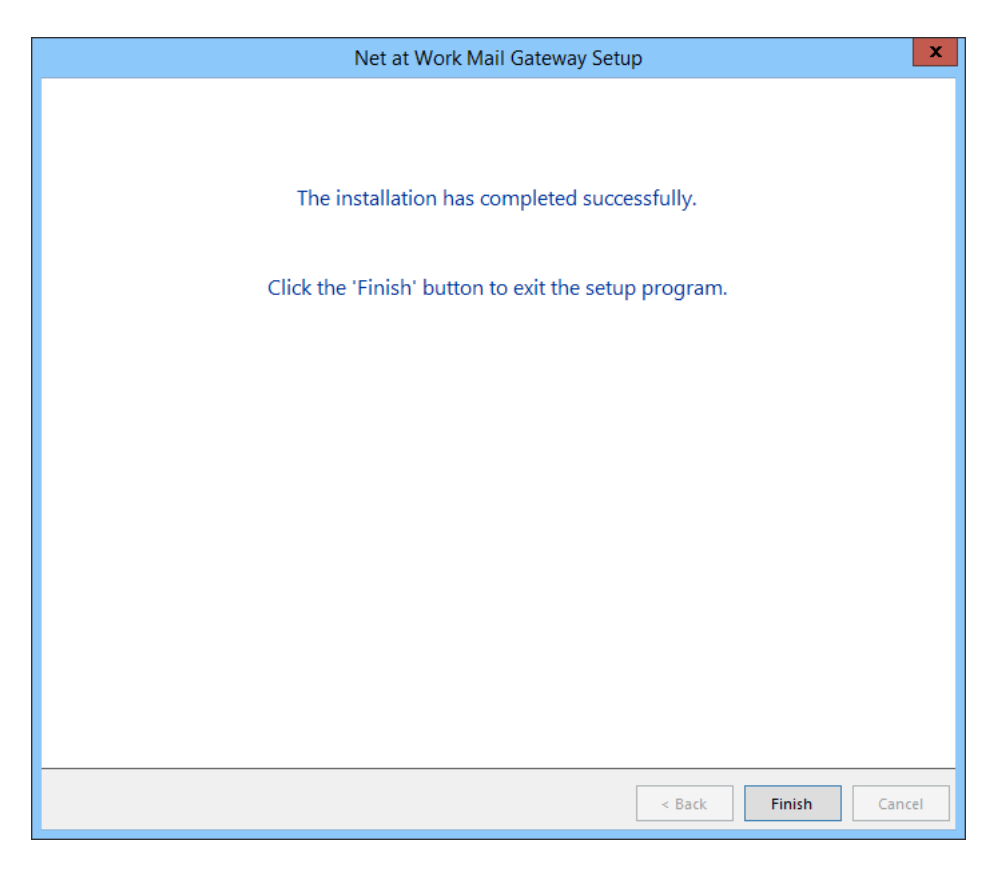

**Bild 6: Erfolgsmeldung des Installationsprogramms**

Nach der erfolgreichen Installation beenden Sie das Programm mit **Finish** [\(Bild 6\)](#page-13-1).

## <span id="page-13-0"></span>**Benutzerdefinierte Installation**

Sie können die Installationsoptionen auch anpassen. Wählen Sie dazu die Option **Advanced installation**. Die benutzerdefinierte Installation erlaubt die Anpassung der installierten Funktionen, die Einstellungen der Datenbanken und eine Änderung des Installationspfades.

<span id="page-14-0"></span>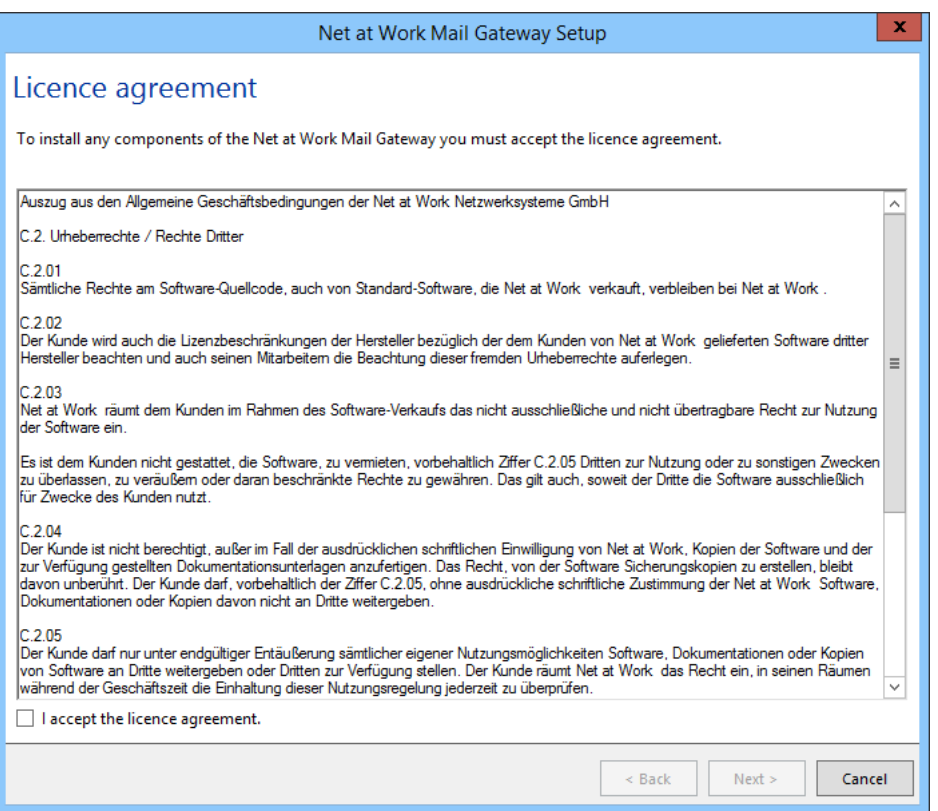

**Bild 7: Die Lizenzvereinbarung von NoSpamProxy**

Lesen Sie bitte die Lizenzvereinbarungen durch und bestätigen Sie diese, um mit der Installation fortzufahren ([Bild 7](#page-14-0)).

<span id="page-15-0"></span>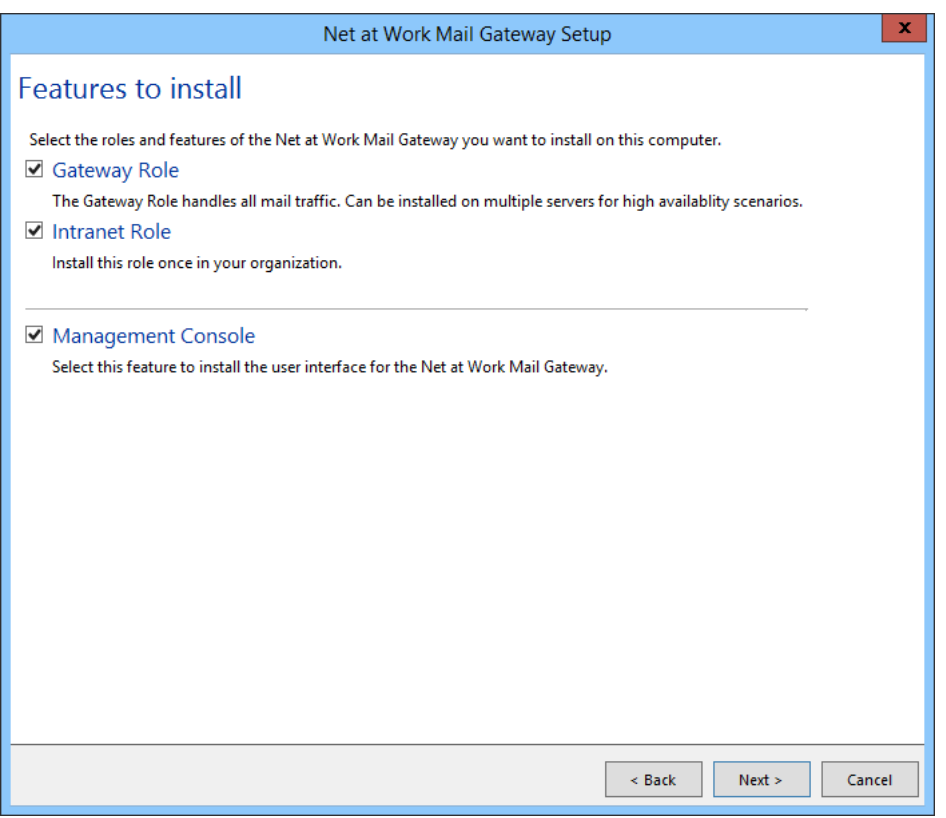

**Bild 8: Die Auswahl der zu installierenden Rollen**

Wählen Sie die zu installierenden Rollen aus ([Bild 8](#page-15-0)). Die Intranet Rolle installieren Sie genau einmal in Ihrem Unternehmen. Die Gateway Rolle installieren Sie auf jedem Server der E-Mails senden oder empfangen soll. Die Management Konsole installieren Sie auf jedem Rechner, der eine der installierten Rollen verwalten soll. Alle Rollen und Funktionen können auch auf dem gleichen Server installiert werden.

Die Intranet Rolle spielt eine tragende Rolle. Zusätzlich zur Benutzerverwaltung übernimmt sie unter anderem die Verwaltung der eigenen E-Mail-Domänen, kryptographischen Schlüssel und der Lizenz. Diese Informationen werden von der Intranet Rolle mit allen beteiligten Gateway Rollen synchronisiert. Auch wenn Sie nur eine Gateway Rolle im Netzwerk installiert haben, muss die Intranet Rolle zwingend installiert werden. Das ist sowohl auf demselben Server, als auch auf einem entfernten Server möglich.

<span id="page-16-0"></span>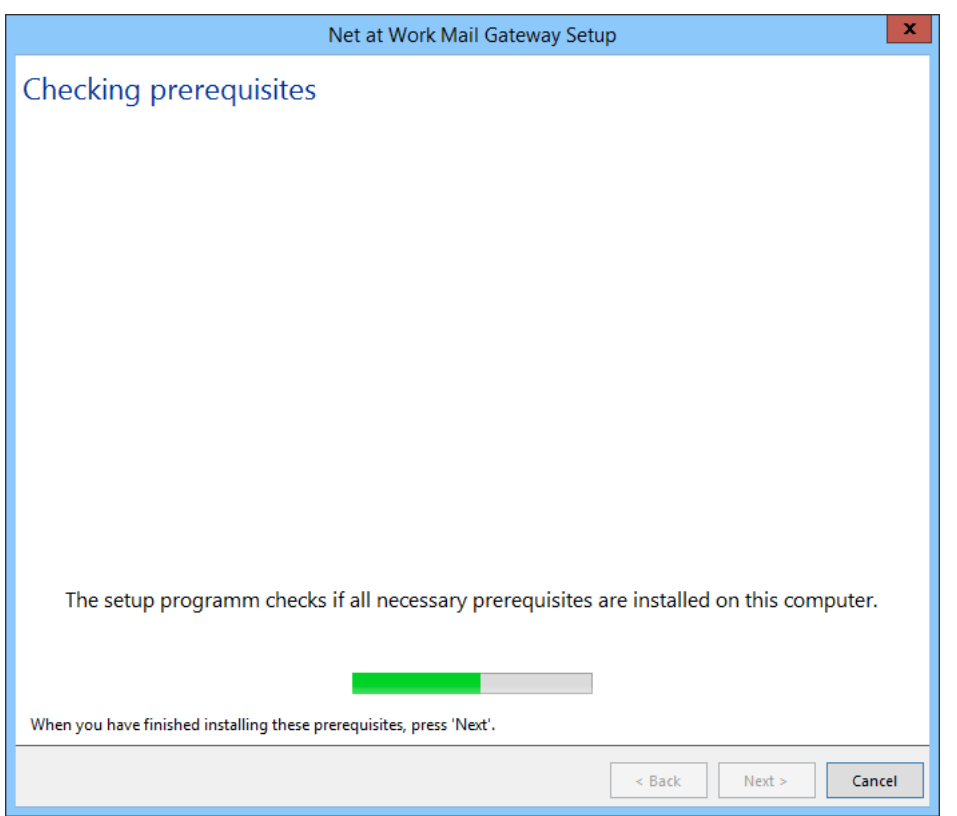

**Bild 9: Test der erforderlichen Installationsvoraussetzungen**

Es werden nun die Voraussetzungen für die Installation überprüft [\(Bild 9\)](#page-16-0). Wenn eine Komponente fehlt, wird diese zusammen mit einem Download-Link angezeigt ([Bild 10](#page-17-0)). Laden Sie die fehlende Komponente herunter und installieren Sie diese. Sie brauchen das NoSpamProxy Installationsprogramm dafür nicht beenden.

<span id="page-17-0"></span>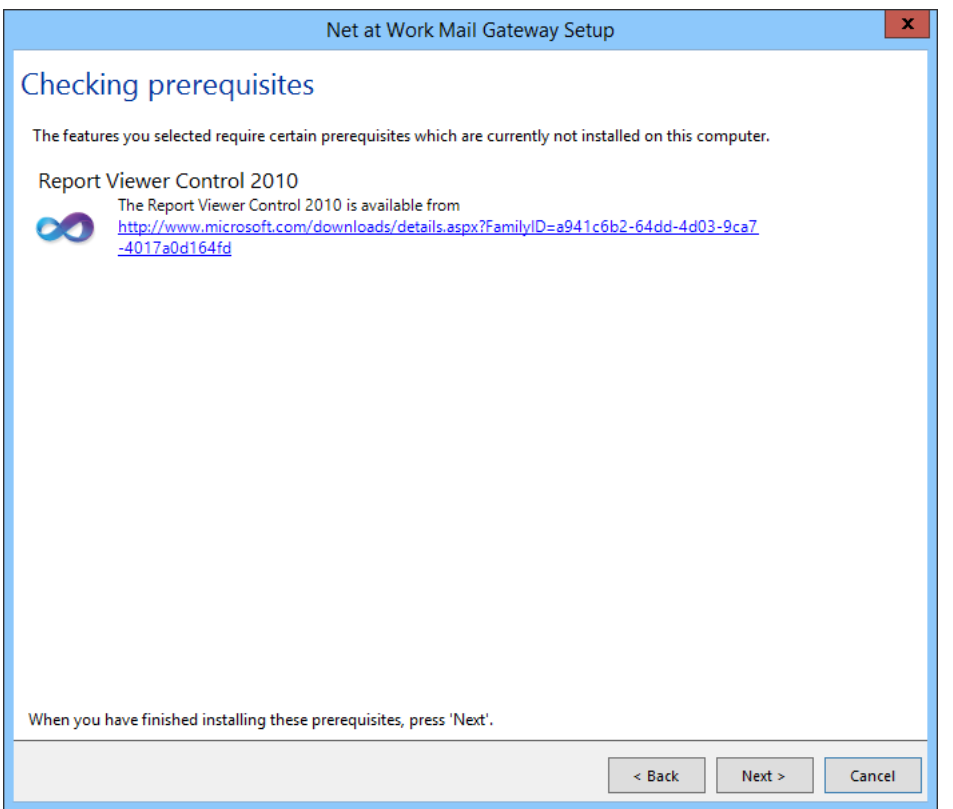

**Bild 10: Anzeige von fehlenden Installationsvoraussetzungen**

In diesem Beispiel ist das **Report Viewer Control 2010** nicht installiert. Diese Komponente wird benötigt um die Reports der Intranet Rolle in der Management Konsole anzuzeigen. Klicken Sie hier auf den Link, laden Sie die Komponente herunter und führen Sie die Installation durch. Klicken Sie auf **Next** um die Überprüfung erneut durchzuführen.

<span id="page-18-0"></span>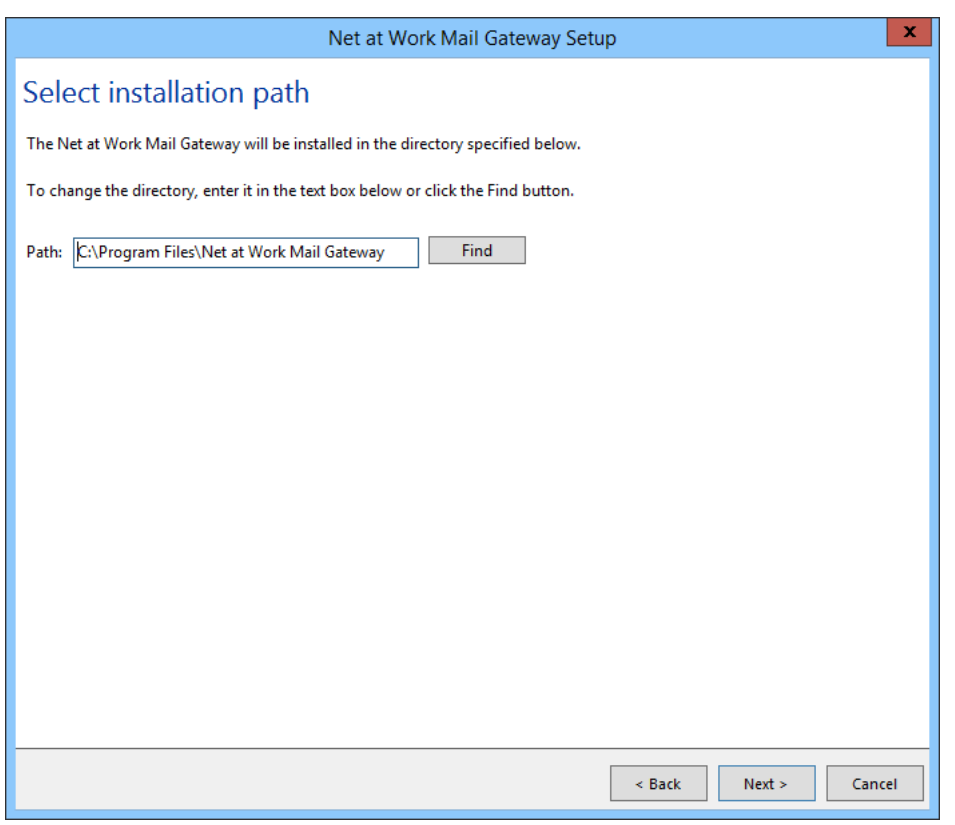

**Bild 11: Der Installationspfad von NoSpamProxy**

Legen Sie den Installationspfad von NoSpamProxy fest [\(Bild 11\)](#page-18-0).

<span id="page-19-2"></span>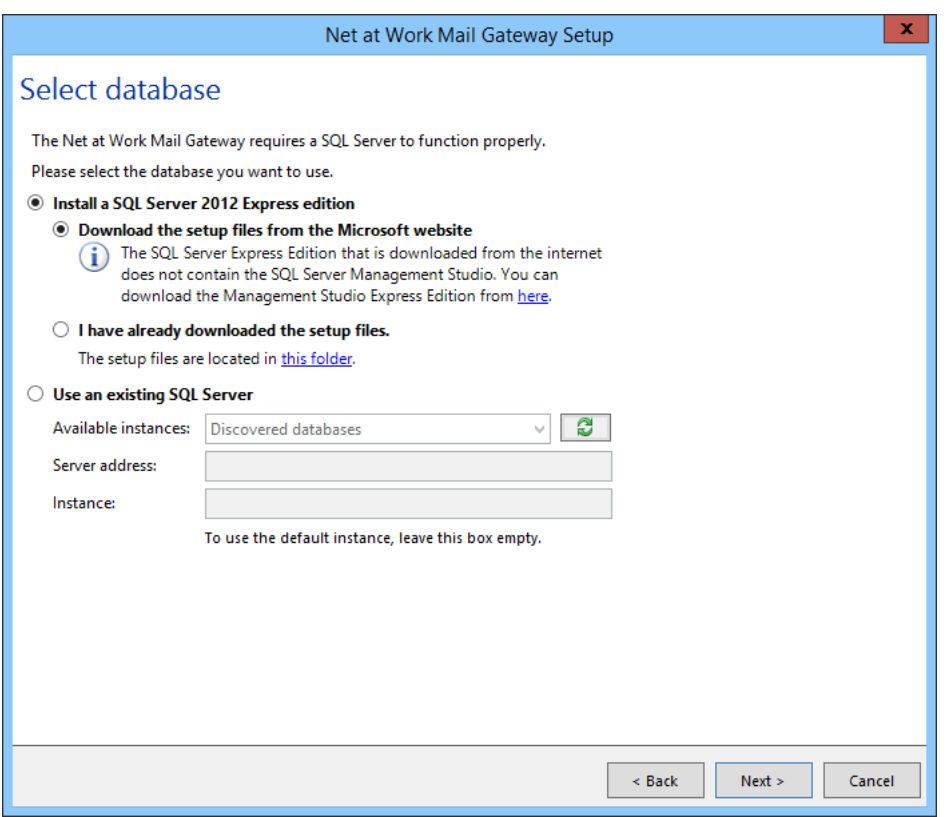

**Bild 12: Auswahl des Datenbank-Servers**

Nun wählen Sie Ihre Datenbank aus. Sie können sich entscheiden, ob Sie eine SQL Server 2012 Express Edition installieren, oder eine bereits vorhandene SQL-Instanz verwenden möchten. Bei der Wahl der Installation ist das Herunterladen des SQL-Server-Setups aus dem Internet möglich oder die Angabe des Pfade zu bereits heruntergeladenen Setup-Dateien [\(Bild 12\)](#page-19-2).

### <span id="page-19-0"></span>**Installation des SQL Server 2012 Express Edition**

Sie können den SQL Server 2012 Express Edition für die Datenbank von NoSpamProxy verwenden. Das Installationsprogramm unterstützt Sie bei der SQL-Server-Installation.

### <span id="page-19-1"></span>**Nutzung einer bereits installierten SQL Server Instanz**

Sie können auch einen bereits in Ihrem Unternehmen installierten SQL Server als Datenbank-Server für NoSpamProxy nutzen [\(Bild 13\)](#page-20-0).

<span id="page-20-0"></span>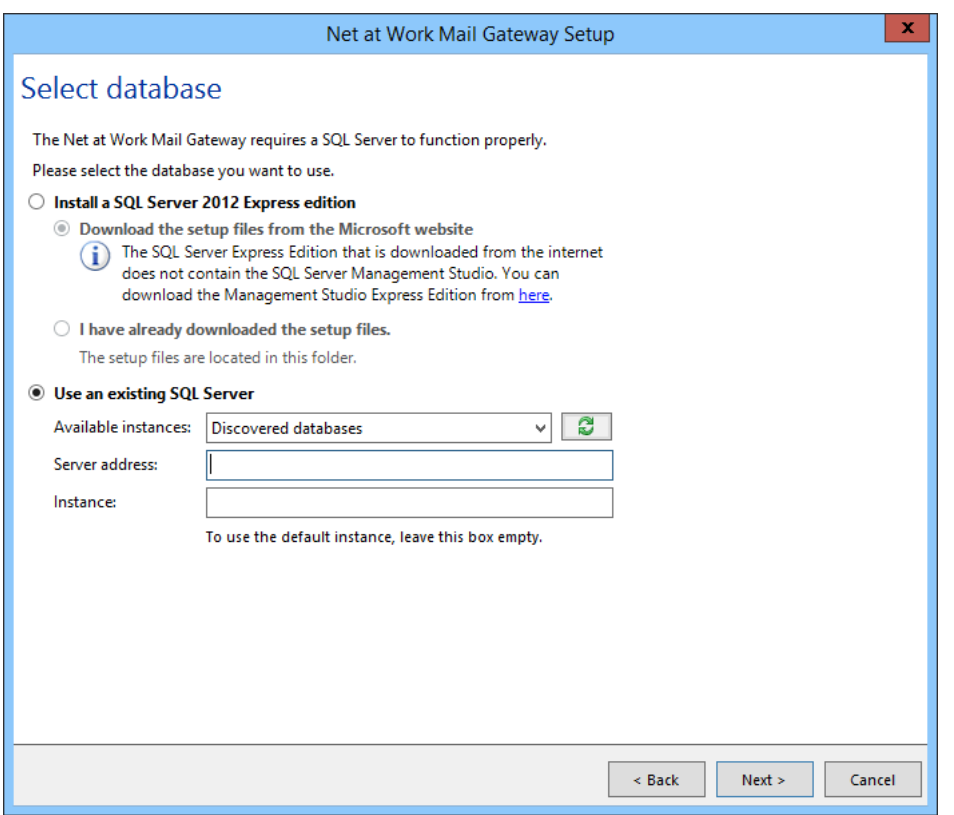

**Bild 13: Auswahl einer bereits existierenden SQL-Instanz**

Wenn bereits eine SQL-Instanz existiert, gibt es zwei Wege, sie dem Setup bekanntzugeben. Das Setup zeigt im Feld **Available instances** die im Netzwerk gefundenen SQL Instanzen an. Über das entsprechende Auswahlmenü können Sie die gewünschte Instanz auswählen. Taucht die gewünschte Instanz nicht auf, können Sie sie über die Felder **Server address** und **Instance** manuell angeben.

<span id="page-21-0"></span>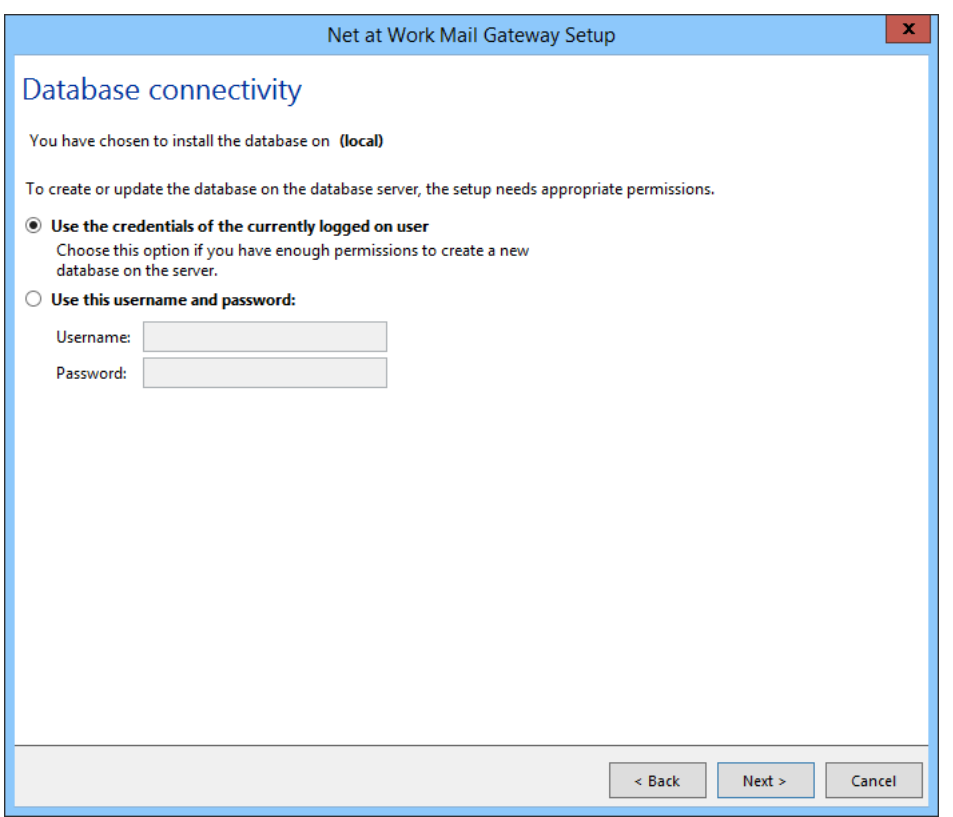

**Bild 14: Eingabe des administrativen Benutzers**

Geben Sie die Zugangsdaten für den administrativen Zugriff ein ([Bild 14](#page-21-0)). Dieser Zugriff wird während des Setups benötigt, um die Datenbanken der zu installierenden Rollen zu erstellen. Geben Sie hier den Benutzernamen und das Passwort eines Benutzers an, der auf dem verwendeten SQL Server administrativen Zugriff besitzt.

<span id="page-22-0"></span>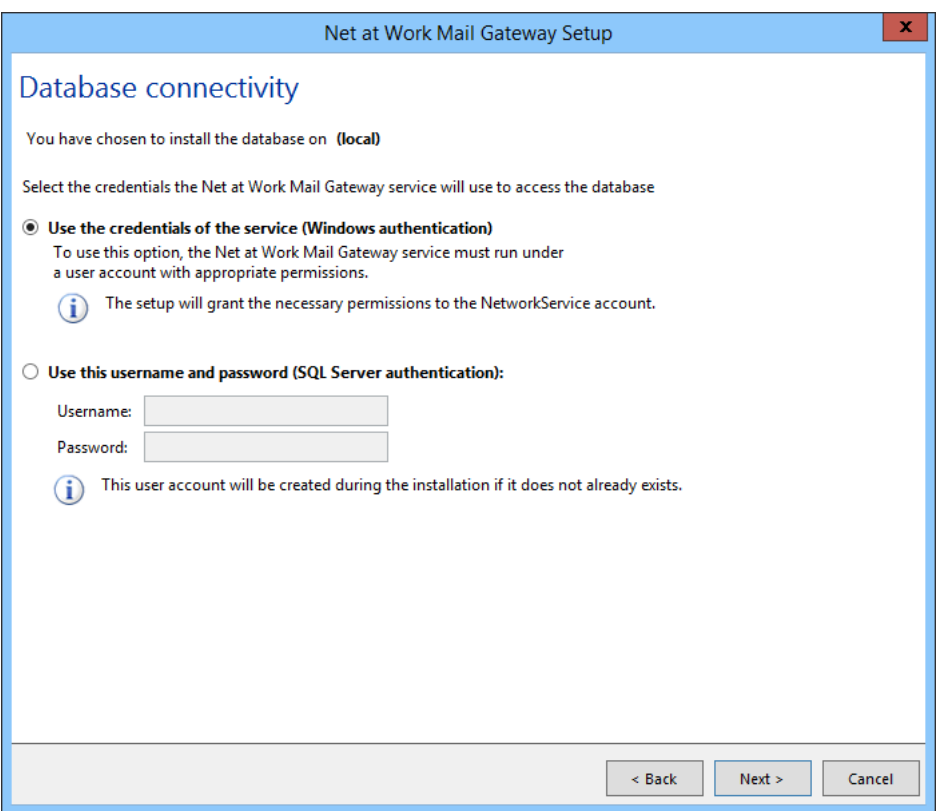

#### **Bild 15: Eingabe des Benutzers für den normalen Zugriff von NoSpamProxy**

Geben Sie danach den Benutzernamen und das Passwort eines Benutzers an, der für den normalen Zugriff der Rollen während des laufenden Betriebes genutzt wird ([Bild 15\)](#page-22-0). Das Setup berechtigt diesen Benutzer für die Nutzung der notwendigen Datenbanken und speichert die Anmeldeinformationen verschlüsselt in der Konfiguration der Rollen.

<span id="page-23-0"></span>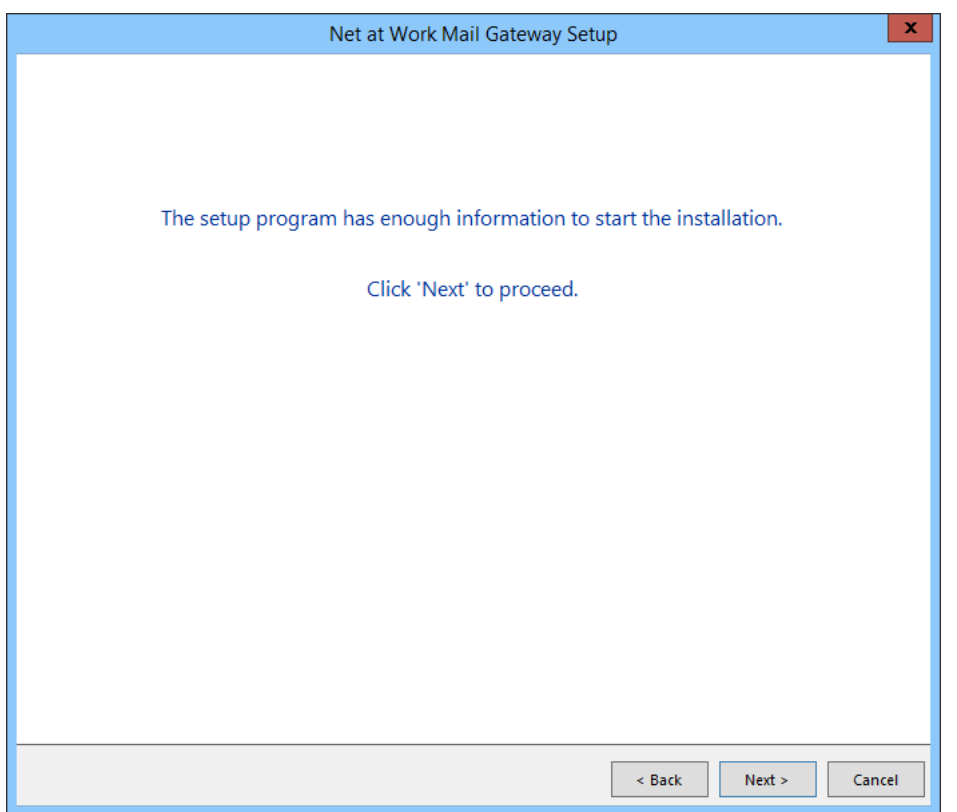

**Bild 16: Bestätigung, dass Sie alle notwendigen Informationen bereitgestellt haben**

Starten Sie die Installation mit **Next** ([Bild 16](#page-23-0)).

<span id="page-24-0"></span>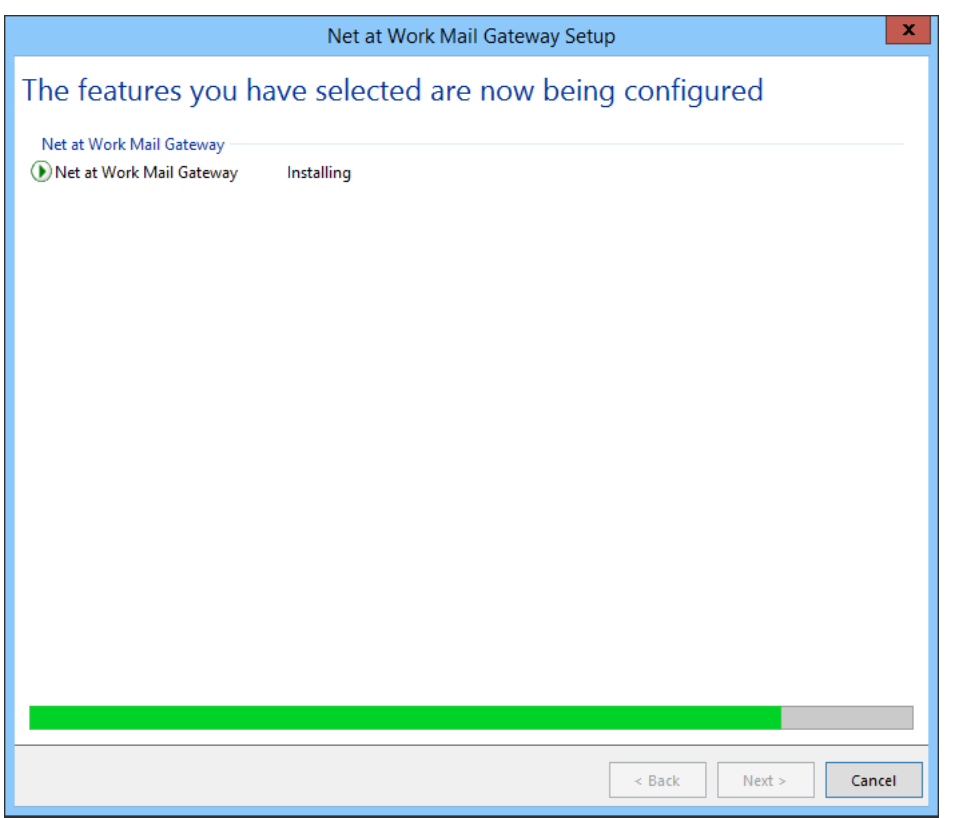

**Bild 17: Fortschritt der Installation**

Die Installation läuft jetzt ohne weitere Interaktion bis zum Ende ab ([Bild 17\)](#page-24-0). Sollte ein Fehler auftreten, wird die Installation rückgängig gemacht und ein Fehlerprotokoll erstellt.

<span id="page-25-0"></span>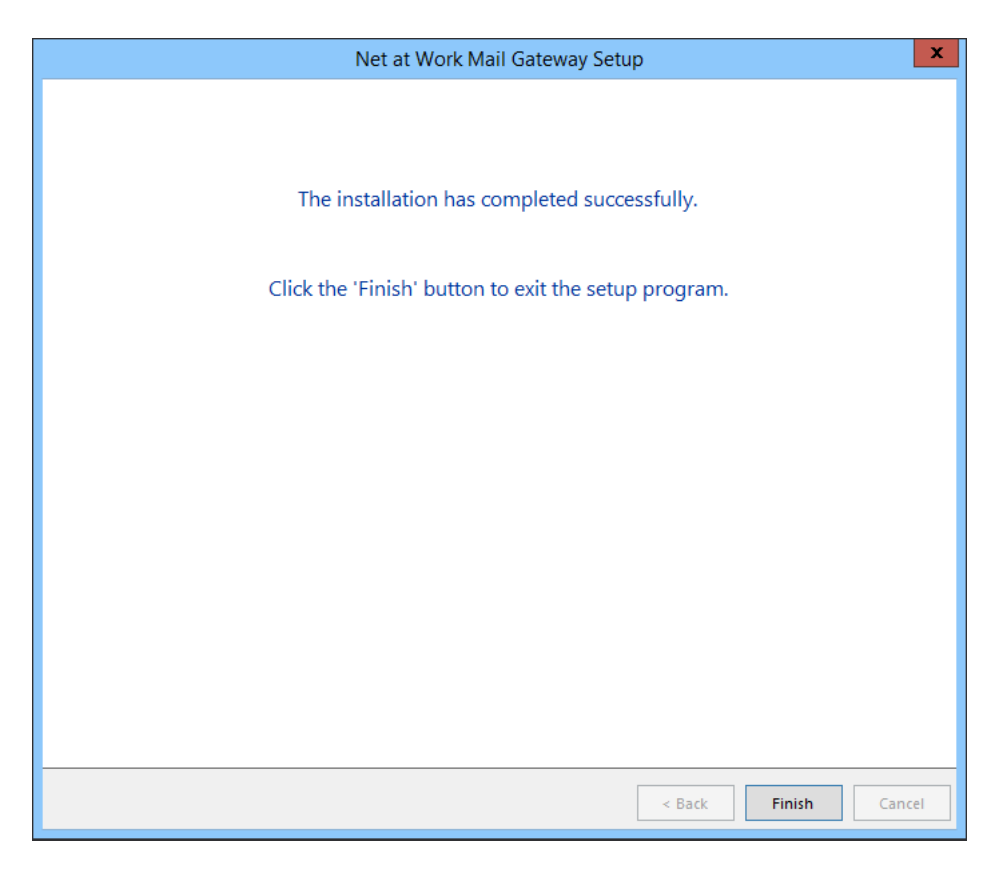

**Bild 18: Bestätigung über die erfolgreiche Installation**

Klicken Sie nach erfolgreicher Installation auf **Finish** [\(Bild 18\)](#page-25-0).

## <span id="page-26-0"></span>6. Nach der Installation

Nach Abschluss der Installation finden Sie im Startmenü einen Eintrag für die Oberfläche von NoSpamProxy, falls Sie diese mit installiert haben.

Wenn Sie alle Rollen auf demselben Server installiert haben, erscheint auf der Übersichtsseite der Konfigurationsoberfläche ein Link auf den 'Konfigurationsassistenten'. Über diesen Assistenten können Sie Ihre Lizenz einspielen und die Konfiguration von NoSpamProxy vervollständigen.

Eine detaillierte Beschreibung der Konfiguration finden Sie im Betriebshandbuch von NoSpamProxy.

![](_page_26_Picture_5.jpeg)

Falls Sie noch keine Lizenz besitzen, können Sie unter [https://service.nospamproxy.de/](https://service.nospamproxy.de/Link/Demo) [Link/Demo](https://service.nospamproxy.de/Link/Demo) eine Evaluationslizenz beantragen.

## <span id="page-27-0"></span>7. Upgrades

![](_page_27_Picture_2.jpeg)

Wenn Sie ein Update von einer vorherigen Version von NoSpamProxy durchführen, beachten Sie bitte unbedingt die folgenden Punkte.

Gehen Sie bei der Aktualisierung des Produkts bitte in der folgenden Reihenfolge vor.

- **Web Portal** Aktualisieren Sie zuerst das Web Portal. Das Web Portal besitzt ein eigenes Installationsprogramm.
- **Gateway Rolle(n)** Jetzt werden alle Computer mit einer installierten Gateway Rolle aktualisiert.
- **Intranet Rolle** Aktualisieren Sie zum Schluss den Computer, auf dem die Intranet Rolle läuft.

Falls eine Gateway Rolle parallel zur Intranet Rolle auf demselben Rechner installiert ist, darf diese zeitgleich mit der Intranet Rolle aktualisiert werden.

- Sie müssen in den meisten Fällen einer Aktualisierung vor und nach der Installation manuelle Schritte durchführen, da sonst der reibungslose Betrieb von NoSpamProxy nicht mehr gewährleistet ist. Beachten Sie dazu die Schritte im Abschnitt [Upgrade Pfade.](#page-28-0) Die Abschnitte sind kumulativ, das heißt dass Sie nacheinander die Abschnitte von Ihrer derzeit installierten Version bis zur aktuellen Version beachten müssen.
- Bitte kontrollieren Sie nach der Durchführung einer Programmaktualisierung in jedem Fall die Konfiguration von NoSpamProxy. Kontrollieren Sie im Speziellen auch die Lizenz unter der Aktion **Lizenz verwalten** in der Übersichtsseite der Management Konsole.

## <span id="page-27-1"></span>**Lizenzen**

Falls Sie Fragen zu Ihrer Lizenz haben, kontaktieren Sie bitte unser Support-Team unter <info@netatwork.de>. Für eine schnellstmögliche Bearbeitung Ihrer Anfrage übermitteln Sie uns bitte die eingesetzte Version von NoSpamProxy (z.B. "9.3.123") und auch Ihre bestehende Kundennummer (z.B. "C12345"). Die Versionsnummer finden Sie in der Übersicht der Management Konsole rechts oben unter der Liste mit den Aktions-Links. Die Kundennummer finden Sie in der Oberfläche von NoSpamProxy unter der Aktion **Lizenz verwalten** in der Übersichtsseite der Management Konsole oder in Ihrer Lizenzdatei unter:

<field name="ContactNumber">C12345</field>

![](_page_27_Picture_14.jpeg)

Um die Version 11 installieren zu können, müssen Sie über eine Softwarewartung verfügen, die am 15. Mai 2016 Gültigkeit besaß.

## <span id="page-28-0"></span>**Upgrade Pfade**

Je nachdem von welcher vorherigen Version Sie auf die aktuelle Version von NoSpamProxy aktualisieren, müssen unterschiedliche Schritte durchgeführt werden. Sie benötigen Sie keine neue Lizenzdatei, sofern die Softwarewartung noch gültig ist.

### <span id="page-28-1"></span>**Updates von Version 10.1 auf Version 11**

Beim Update von der Version 10.1 auf die Version 11 bleiben während des Updates alle Einstellungen und Benutzerinformationen erhalten.

Für die Benutzung der NoSpamProxy Disclaimers wird die Gruppe **NoSpamProxy Disclaimer Administrators** hinzugefügt. Fügen Sie bitte alle Benutzer, die die Vorlagen und Regeln der Disclaimer verwalten sollen, dieser Benutzergruppe hinzu.

### <span id="page-28-2"></span>**Updates von Version 10 auf Version 10.1**

Beim Update von der Version 10 auf die Version 10.1 bleiben während des Updates alle Einstellungen und Benutzerinformationen erhalten.

### <span id="page-28-3"></span>**Updates von Version 9.2 auf Version 10**

Beim Update von der Version 9.2 auf die Version 10 beachten Sie bitte die Punkte in der folgenden Tabelle.

#### • **Automatischer Benutzerimport**

Der Import von 'Aktiven Benutzern' wurde umgestellt zu 'Importiere alle Benutzer als aktiv'. Dadurch wurde das Verhalten an die aktuelle Benutzung von Benutzerkonten in Microsoft Exchange Server angepasst. Weitere Informationen stehen Ihnen auf unserer [Blog](https://www.nospamproxy.de/de/nospamproxy-10-angepasstes-verhalten-beim-active-directory-abgleich/) mit dem Artikel **NoSpamProxy 10: Angepasstes Verhalten beim Active-Directory-Abgleich** zur Verfügung.

#### • **Aktionen in den Regeln**

Die Aktion 'Anhänge verwalten' wurde in den 'Inhaltsfilter' überführt. Die bisherigen Einstellungen der Aktion gehen durch ein Update verloren und müssen nach der Aktualisierung neu konfiguriert werden. Der Inhaltsfilter kann jetzt bis auf Benutzerebene mögliche Dateinamen, Dateitypen und Größen verwalten. Die Konfiguration erfolgt über die 'Unternehmensbenutzer' sowie die 'Partner'. Der Inhaltsfilter wird im Benutzerhandbuch ausführlich beschrieben.

#### • **Nachrichtenfluss in den Regeln**

Eine Regel mit einem Nachrichtenfluss von 'einer E-Mail-Adresse des Unternehmens' an eine 'E-Mail-Adresse des Unternehmens' wird durch das Setup deaktiviert. Diese Regel ist ab Version 10 nicht mehr notwendig, da die vorher von dieser Regel abgedeckten Funktion nun durch das Standardverhalten von NoSpamProxy abgedeckt wird. Bitte kontrollieren Sie ihr Regelwerk und passen Sie es gegebenenfalls an.

#### • **Verbesserte Erkennung von 'Out-of-Office'-Antworten**

Für automatische Antworten Ihres E-Mail-Servers wie zum Beispiel 'Out-of-Office'-Antworten benötigen Sie ab Version 10 keine extra Regel. NoSpamProxy erkennt automatisch ob diese Antwort von einem E-Mail-Server des Unternehmens gesendet wurde und ordnet sie der passenden Regel für den ausgehenden E-Mail-Verkehr zu.

#### • **E-Mail-Templates**

Die Vorlagen für automatisch erstellte E-Mails werden überschrieben und müssen vorher gesichert werden. Ihre auf den alten Vorlagen durchgeführten Änderungen müssen Sie nach der Installation auf die neuen Vorlagen erneut anwenden. Weitere Informationen stehen Ihnen auf unserer [Knowledge Base](https://service.nospamproxy.de/Link/KnowledgeBase) mit dem Artikel **Wie kann ich das Design des NoSpamProxy WebPortals ändern?** und **Wie kann ich das Design der NoSpamProxy-Benachrichtigungen ändern?** zur Verfügung.

### <span id="page-29-0"></span>**Updates von Version 9.1 auf Version 9.2**

Beim Update von der Version 9.1 auf die Version 9.2 bleiben während des Updates alle Einstellungen und Benutzerinformationen erhalten.

## <span id="page-29-1"></span>**Updates von Version 9.0 auf Version 9.1**

Beim Update von der Version 9.0 auf die Version 9.1 bleiben während des Updates alle Einstellungen und Benutzerinformationen erhalten.

### <span id="page-29-2"></span>**Updates von Version 8.5 auf Version 9.0**

### <span id="page-29-3"></span>**Version 9.0 - Es ist viel passiert**

Bei einem Upgrade auf die Version 9.0 fällt sogleich die Unterteilung in die neuen Aufgabenbereiche **Monitoring**, **Menschen und Identitäten** und **Konfiguration** auf. Für jeden dieser Bereiche kann Benutzern der Zugriff über Sicherheitsgruppen explizit erlaubt werden. Das heißt Sie können einer Person in Ihrem Unternehmen die Rechte zuteilen, z.B. nur den Bereich **Monitoring** zu nutzen. Diese Person hätte dann keinen Zugriff auf **Menschen und Identitäten** oder **Konfiguration**. Das Installationsprogramm macht den angemeldeten Benutzer automatisch zu einem Mitglied aller drei Gruppen.

Im Folgenden werden die zuvor erwähnten Sicherheitsgruppen genauer erläutert.

- **Mail Gateway Monitoring Administrators**
	- Mitglieder dieser Benutzergruppe dürfen den Bereich **Monitoring** nutzen. Dieser Bereich zeigt E-Mail-Statistiken, E-Mail-Warteschlangen oder Kennzahlen über die Leistung Ihres Servers.
- **Mail Gateway People and Identities Administrators** Mitglieder dieser Benutzergruppe dürfen den Bereich **Menschen und Identitäten** nutzen. Dieser Bereich verwaltet interne und externe Kommunikationspartner und deren kryptographische Schlüssel.
- **Mail Gateway Configuration Administrators**

Mitglieder dieser Benutzergruppe dürfen den Bereich **Konfiguration** nutzen. Der Bereich enthält die Einstellungen der Intranet Rolle sowie der Gateway Rollen z.B. Konnektoren, Regeln, Benachrichtigungen und Verbindungen zu anderen Systemen.

Die neue Struktur fasst ehemals redundante Konfigurationseinstellungen konsequent zusammen und ermöglicht eine aufgabenzentrierte Administration. Das heißt, dass bei der Management Konsole der Version 9.0 nicht mehr die Rollen des Net at Work Mail Gateway im Vordergrund stehen sondern die Aufgabe, die Sie zu erledigen haben.

Dadurch konnten viele Bereiche zusammengelegt und vereinfacht werden. Ein Beispiel: Der Bereich der Adressumschreibung der Version 8.5 musste bisher passend zu den lokalen Benutzern und deren E-Mail-Adressen konfiguriert werden. Die Adressumschreibungen wurden jetzt in die E-Mail-Adressen der lokalen Benutzer verschoben, damit wird die Zuordnung zwischen E-Mail-Adressen und Adressumschreibungen automatisch vorgenommen.

Zu guter Letzt wurde der Commtouch-Dienst in CYREN umbenannt. CYREN bietet Ihnen weiterhin Service auf hohem Niveau.

![](_page_30_Picture_3.jpeg)

Eine Aktualisierung auf Version 9.0 wird derzeit nur von der Version 8.5 unterstützt.

Einige Änderungen der Version 9.0 wirken sich besonders stark bei der Installation des Updates aus. Es handelt sich hierbei um die Replikation aller Konfigurationsdaten zwischen der Intranet Rolle und den angeschlossenen Gateway Rollen. Insbesondere Installationen mit mehr als einer Gateway Rolle müssen mit großer Sorgfalt auf die Version 9.0 erneuert werden.

Weiterhin wurden die Rollen "Reporting Rolle" und "UserManagement Rolle" zusammengefasst und werden nun als "Intranet Rolle" geführt. Die neue Intranet Rolle wird mit der bisherigen Datenbank der UserManagement Rolle weiterarbeiten. Diese Datenbank wird durch das Update um die Tabellen der bisherigen Reporting Rolle erweitert.

In den bisherigen Versionen wurde durch das Setup für jeden Dienst ein eigenes Zertifikat mit dem Namen des Dienstes erstellt und für die Verbindung zwischen den einzelnen Rollen verwendet. Seit der Version 9.0 wird ein Zertifikat mit dem Servernamen im CN erstellt.

![](_page_30_Picture_8.jpeg)

Falls Sie statt der vom Setup erstellten Verknüpfung auf die Management Konsole (MSC-Datei) eine angepasste MSC-Datei verwenden, kann es passieren, dass diese Datei nach dem Upgrade nicht mehr funktioniert und die Oberfläche Fehler anzeigt. Löschen Sie in diesem Fall bitte Ihre angepasste MSC-Datei und erstellen Sie sie neu.

### <span id="page-30-0"></span>**Single-Server-Installationen (alle Rollen auf einem Server)**

![](_page_30_Picture_11.jpeg)

Nach dem Update werden Sie von dem System abgemeldet. Um einen Datenverlust zu vermeiden, schließen Sie vor dem Update alle geöffneten Programme.

Führen Sie das Update durch und melden Sie sich erneut am System an. Die Installation erstellt die Verbindung zwischen den Rollen automatisch neu und verwendet dabei die neu erzeugten Zertifikate, um die Verbindung zu verschlüsseln.

Die Verbindung zum Web Portal muss neu erstellt werden.

Jetzt müssen Sie die Einstellungen der Nachrichtenverfolgung neu einstellen. Dies betrifft in erster Linie die Vorhaltezeit der Nachrichten. Erst nachdem Sie die Konfiguration durchgeführt haben, sollten Sie die alten Daten der Nachrichtenverfolgung über den Link auf der Startseite importieren. Abschließend kontrollieren Sie bitte, ob das Regelwerk und die Konnektoren ordnungsgemäß übernommen wurden.

Wenn in der Konfigurationsdatei des CYREN-Filters (ctasd.conf) ein Proxy eingetragen wurde, muss dieser nach dem Update erneut eingetragen werden. Die neue Konfigurationsdatei liegt nun im Verzeichnis %ProgramData%\Net at Work Mail Gateway\Cyren.

![](_page_31_Picture_4.jpeg)

Beim Einsatz des digiSeal servers der secrypt GmbH beachten Sie bitte das Kapitel [Update der digiSeal server Anbindung](#page-32-1).

### <span id="page-31-0"></span>**Multi-Server-Installationen**

#### <span id="page-31-1"></span>**UserManagement Rolle und Reporting Rolle auf Server A, Gateway Rolle auf Server B**

Sollte mehr als eine Gateway Rolle installiert sein, müssen die Konfigurationen der einzelnen Rollen überprüft werden. Ist das Regelwerk auf allen beteiligten Gateway Rollen unterschiedlich, so wird lediglich das Regelwerk von der Gateway Rolle übernommen, zu der die neue Intranet Rolle zuerst verbunden wird. Die Konfigurationen der anderen Gateway Rollen werden überschrieben.

![](_page_31_Picture_9.jpeg)

Nach dem Update werden Sie von dem System abgemeldet. Um einen Datenverlust zu vermeiden, schließen Sie vor dem Update alle geöffneten Programme.

Stoppen Sie die Reporting Rolle und die UserManagement Rolle. Installieren Sie nun das Update auf den Servern mit der Gateway Rolle. Führen Sie dazu einfach das Setup aus und melden Sie sich anschließend neu am System an. Haben Sie alle Gateway Rollen aktualisiert, führen Sie das Update nun auf dem Server mit der UserManagement Rolle und der Reporting Rolle aus.

![](_page_31_Picture_12.jpeg)

Beachten Sie die Konfigurationsreihenfolge nach dem Update. Nur die Einstellungen der ersten Gateway Rolle werden übernommen

Nach dem Update müssen die Verbindungen zwischen der Intranet Rollen und den Gateway Rollen neu hergestellt werden. Fügen Sie dabei zuerst die Gateway Rolle hinzu, von der Sie die Einstellungen übernehmen möchten. Diese Einstellungen werden nun für alle weiteren Gateway Rollen übernommen. Haben Sie alle Gateway Rollen neu hinzugefügt, dann müssen Sie die Konnektoren im Menüpunkt **E-Mail-Routing** neu aktivieren.

Erstellen Sie außerdem die Verbindung zum Web Portal neu. Durch das Erstellen der neuen Verbindung werden automatisch die neuen Zertifikate verwendet.

Erst jetzt müssen Sie die Einstellungen der Nachrichtenverfolgung neu einstellen. Dies betrifft in erster Linie die Vorhaltezeit der Nachrichten. Erst nachdem Sie die Konfiguration durchgeführt haben, sollten Sie die alten Daten der Nachrichtenverfolgung über den Link auf der Startseite der Management Konsole importieren. Abschließend kontrollieren Sie bitte, ob das Regelwerk und die Konnektoren ordnungsgemäß übernommen wurden.

Wenn in der Konfigurationsdatei des CYREN-Filters (ctasd.conf) ein Proxy eingetragen wurde, muss dieser nach dem Update erneut eingetragen werden. Die neue Konfigurationsdatei liegt nun im Verzeichnis %ProgramData%\Net at Work Mail Gateway\Cyren.

![](_page_32_Picture_4.jpeg)

Beim Einsatz des digiSeal servers der secrypt GmbH beachten Sie bitte das Kapitel [Update der digiSeal server Anbindung](#page-32-1).

#### <span id="page-32-0"></span>**Alle Rollen auf Server A, eine weitere Gateway Rolle auf Server B**

Trennen Sie zunächst die Verbindungen zur Gateway Rolle auf Server B indem Sie in der Management Konsole die Verbindung löschen. Verfahren Sie dann auf dem Server, der alle Rollen hält, wie in dem Kapitel [Single-Server-Installationen](#page-30-0) beschrieben.

Alle Konfigurationsdaten (z.B. Regelwerk und Konnektoren), welche die Intranet-Rolle bereits kennt, werden bei neuen Verbindungen zu Gateway-Rollen dorthin übertragen. Gegebenenfalls vorhandene Einstellungen der Gateway Rolle werden überschrieben. Hat die Intranet-Rolle keine Konfigurationsdaten, dann fordert sie diese bei einer beliebigen Gateway Rolle an.

![](_page_32_Picture_9.jpeg)

Die Konfigurationsdateien, die Temporary Files sowie die CYREN-Daten liegen jetzt im Pfad %ProgramData%\Net at Work Mail Gateway und nicht mehr im Ordner %ProgramFiles%. Die E-Mail-Templates liegen ebenfalls nicht mehr im Config-Ordner, sondern unter %ProgramFiles%\Net at Work Mail Gateway\Gateway Role \Templates.

#### <span id="page-32-1"></span>**Update der digiSeal server Anbindung**

Wenn Sie den digiSeal server der secrypt GmbH einsetzen, müssen Sie den öffentlichen Schlüssel des neuen Zertifikats exportieren und im digiSeal server bei den API-Eigenschaften hinterlegen. Nur so kann sich die Gateway Rolle wieder erfolgreich mit dem digiSeal server verbinden.

Kopieren Sie außerdem die Dateien der digiSeal-API aus dem Ordner & ProgramFiles & \Net at Work Mail Gateway\AntiSpam Role in den Ordner %ProgramFiles%\Net at Work Mail Gateway\Gateway Role und starten Sie danach die Gateway Rolle neu.

## <span id="page-33-0"></span>**Updates von Versionen vor 8.5 auf Version 8.5**

Für Informationen zu Updates von älteren Versionen steht Ihnen unser [Knowledge Base](https://service.nospamproxy.de/Link/KnowledgeBase) zur Verfügung.